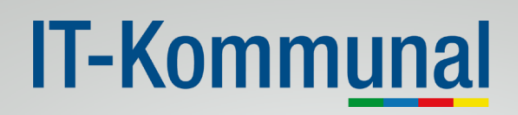

### **AN L E I T U N G I T-KO M M U N A L PO S T F A C H**

**Was ist zu tun um das IT-Kommunal Postfach der Gemeinde zu konfigurieren:** 

1. Loggen Sie sich mit **Ihren Benutzerdaten** (Benutzername und Passwort) auf <https://services.sendhybrid.com/pf.itk/> ein.

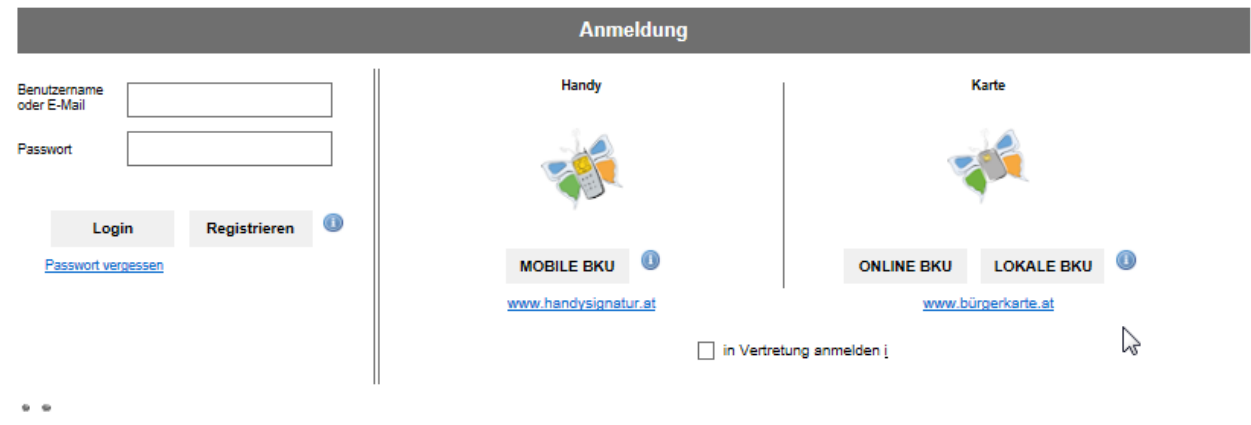

2. Klicken Sie auf den Reiter "Persönliche Daten" um die E-Mailadresse(n) für Benachrichtigungen zu hinterlegen sowie das automatisch generierte **Passwort zu ändern**:

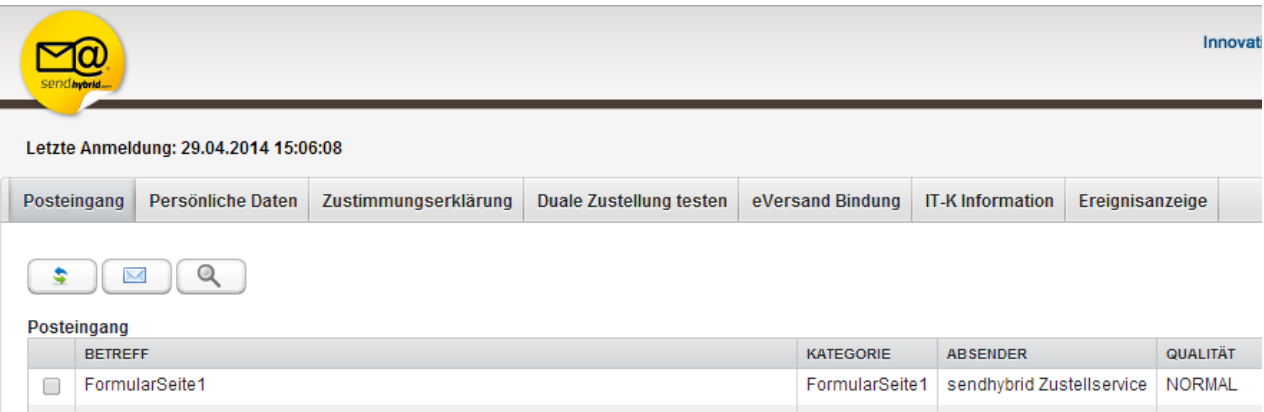

Seite *1 von 6*

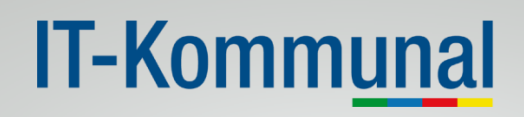

2.1. Um eine E-Mailadresse für Benachrichtigungen z.B. bei Antragseingang zu hinterlegen, füllen Sie bitte das Feld " E-Mail-Adresse hinzufügen" aus und klicken im Anschluss auf den Button "Hinzufügen" .

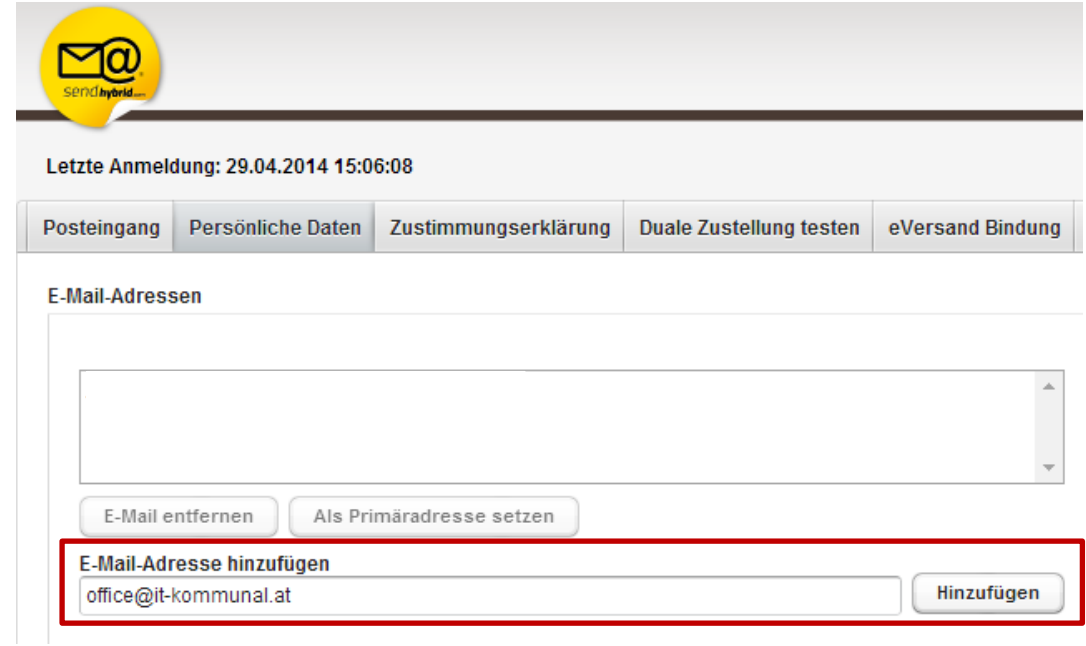

2.2. An die von Ihnen angegebene E-Mailadresse wird eine **Benachrichtigung** versendet, sobald Sie unter "Zustimmungserklärung (siehe Punkt 2.3!) die entsprechende Auswahl getroffen haben. (Absender: IT-Kommunal E-Abfertigungsservice [no-reply@sendhybrid.com\)](mailto:no-reply@sendhybrid.com) –Bitte **klicken** Sie auf den in der **E-Mail enthaltenen Link**, um die E-Mailadresse zu bestätigen. Sie können auch mehrere E-Mailadressen hinterlegen, an die später Benachrichtigungen (bei Antragseingang) geschickt werden.

**Die primäre E-Mailadresse kann dann als Benutzername verwendet werden!** 

#### 2.3 **Aktivierung der Benachrichtigung (an mehrere E-Mailadressen)**

Im Reiter "Zustimmungserklärung" aktivieren Sie bei "Zustellung der Formulare in das Postfach erlauben" das Feld "E-Mails auswählen".

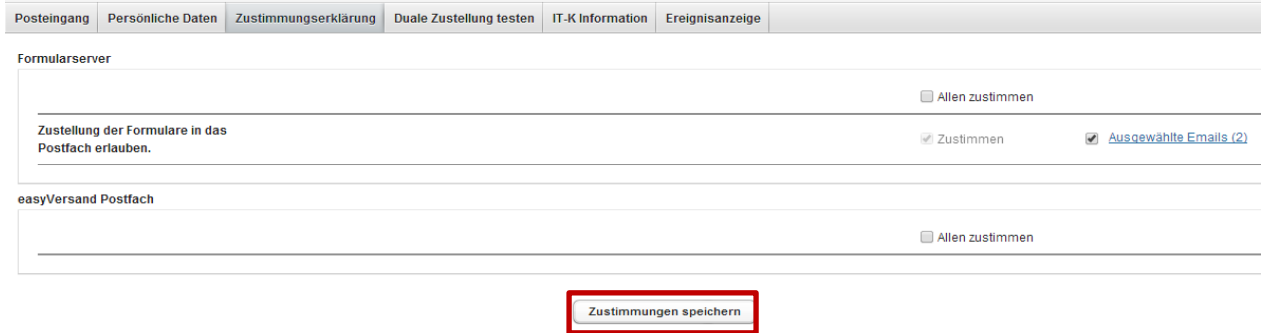

#### 2.4 **Auswahl der E-Mailadressen**

Ein neues Fenster wird geöffnet. Hier können Sie auswählen an welche der hinterlegten E-Mailadressen Benachrichtigungen bei Antragseingang geschickt werden sollen, wenn ein Antrag einlangt.

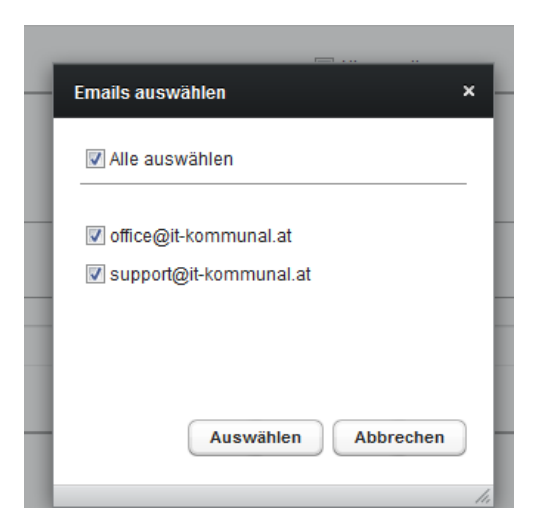

#### 2.5 Zustimmungen speichern!

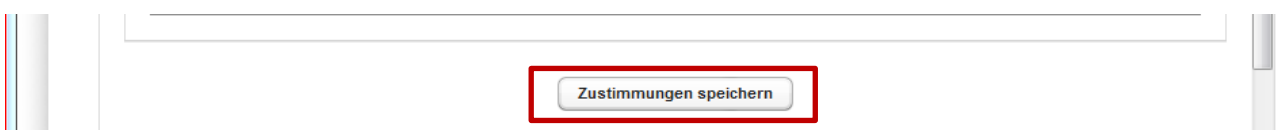

#### 3. **Passwort ändern**

Um das automatisch generierte Passwort in ein persönliches Passwort zu ändern, das alte Passwort eingeben, ein neues Passwort vergeben, und dieses wiederholen. Auf den Button "Passwort ändern" klicken.

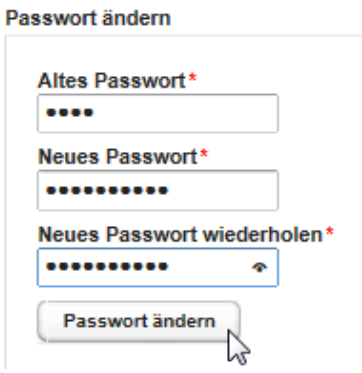

#### 4. **Posteingangsstück öffnen**

Um ein Posteingangsstück zu öffnen klicken Sie auf den Reiter "Posteingang" und dann auf ein Eingangsstück.

4.1. Der Antrag wir als **.pdf und als .xml** in das Postfach übermittelt. Wurde der Antrag mit der Bürgerkarte signiert so finden Sie im Postfach auch ein Dokument mit dem Titel **SignierteDaten.xml.** Natürlich werden auch die hochgeladenen Anlagen im Postfach angezeigt. Sie können sich die Dokumente anzeigen lassen ("Anzeigen") oder herunterladen und speichern ("Herunterladen").

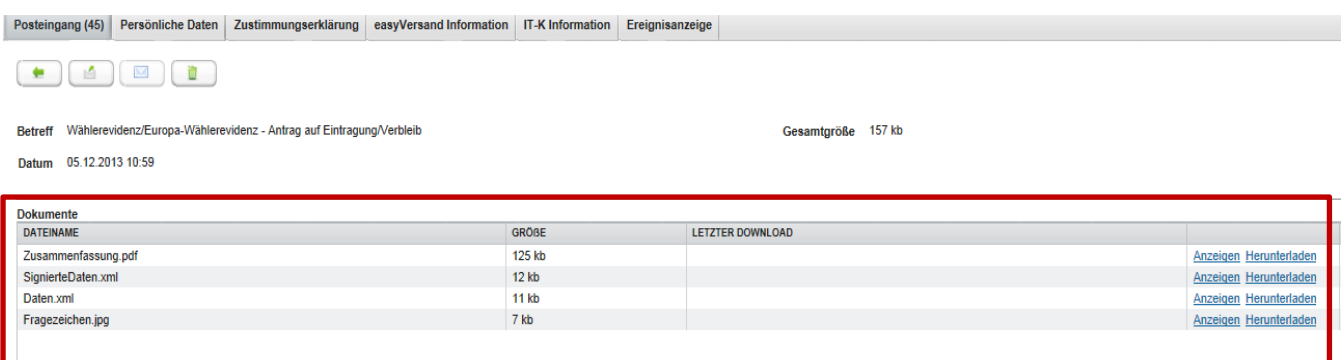

#### **5. Weiterleiten eines Antrags**

Ein Antrag kann ganz einfach an die hinterlegte E-Mailadresse **weitergeleitet** werden.

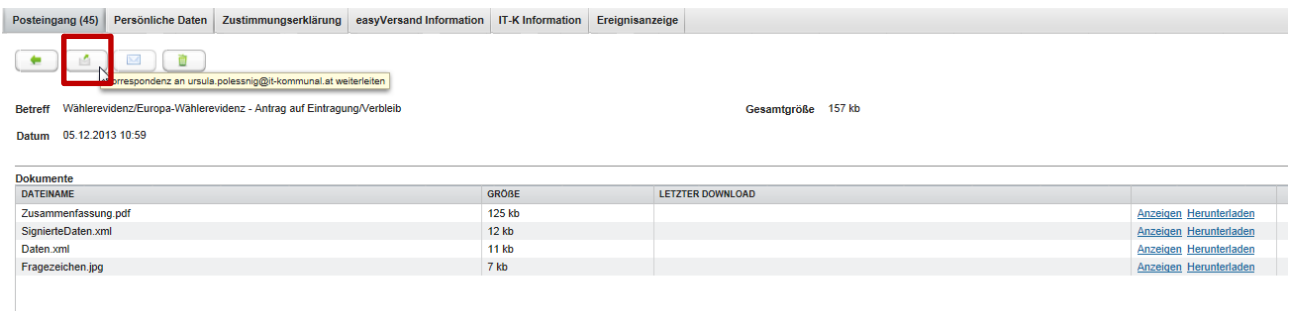

#### **6. Postfach an eine Bürgerkarte binden**

Das Gemeindepostfach kann an eine Bürgerkarte gebunden werden.

#### 6.1 Auf den Karteireiter "Persönliche Daten" klicken

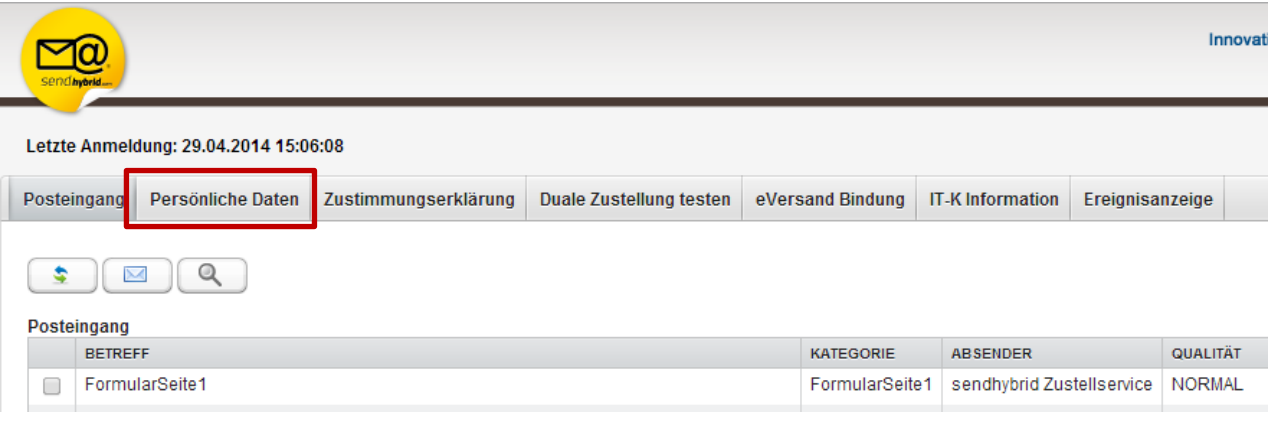

6.2 Ganz nach unten scrollen. Hier gibt es die Möglichkeit das Postfach an Ihre Bürgerkarte zu binden.

Seite 5 von 6

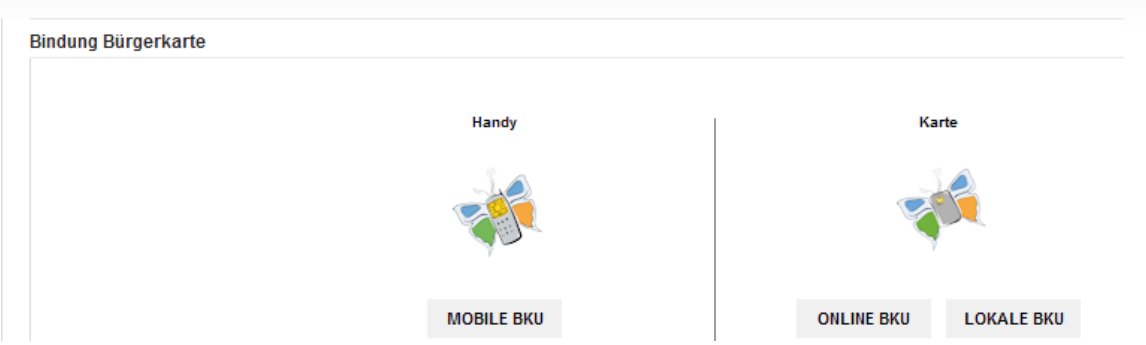

6.3 Nachdem Sie die Bindung Ihrer Bürgerkarte vorgenommen haben, können Sie sich zukünftig auch mit der Bürgerkarte einloggen.

#### **7. Supportanfragen**

Bei Fragen oder Problemen können Sie sich direkt an das **Support Team der IT-Kommunal** wenden, indem Sie eine Nachricht an das **Call-Center** senden.

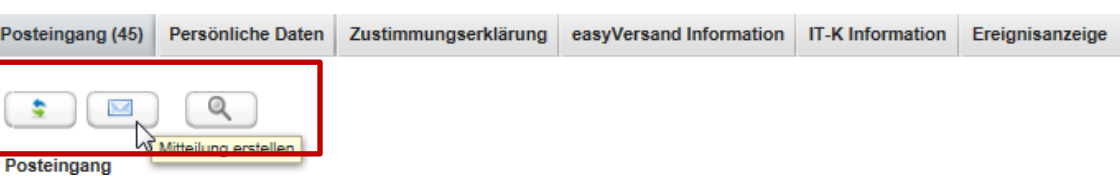

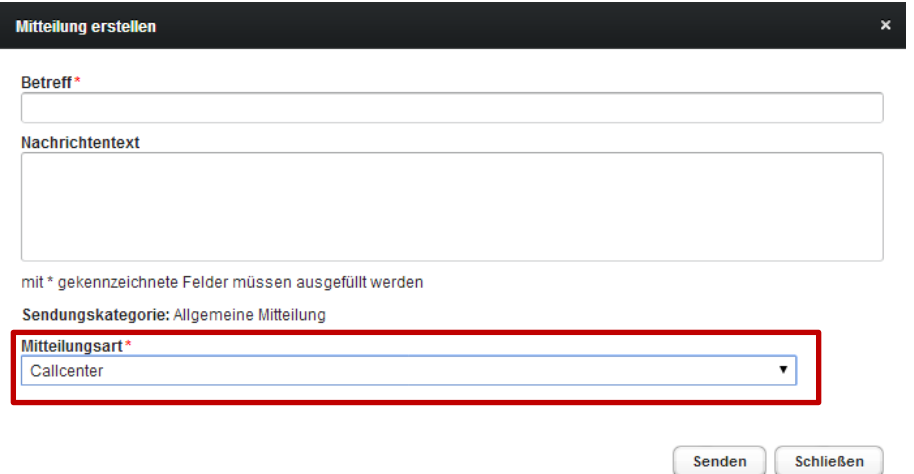